## **1. How to submit the application?**

After logging into the system https://jsos.pwr.edu.pl/, a graduate student with 'Active' or 'On leave' status will have the Diploma tab available (Fig. 1)

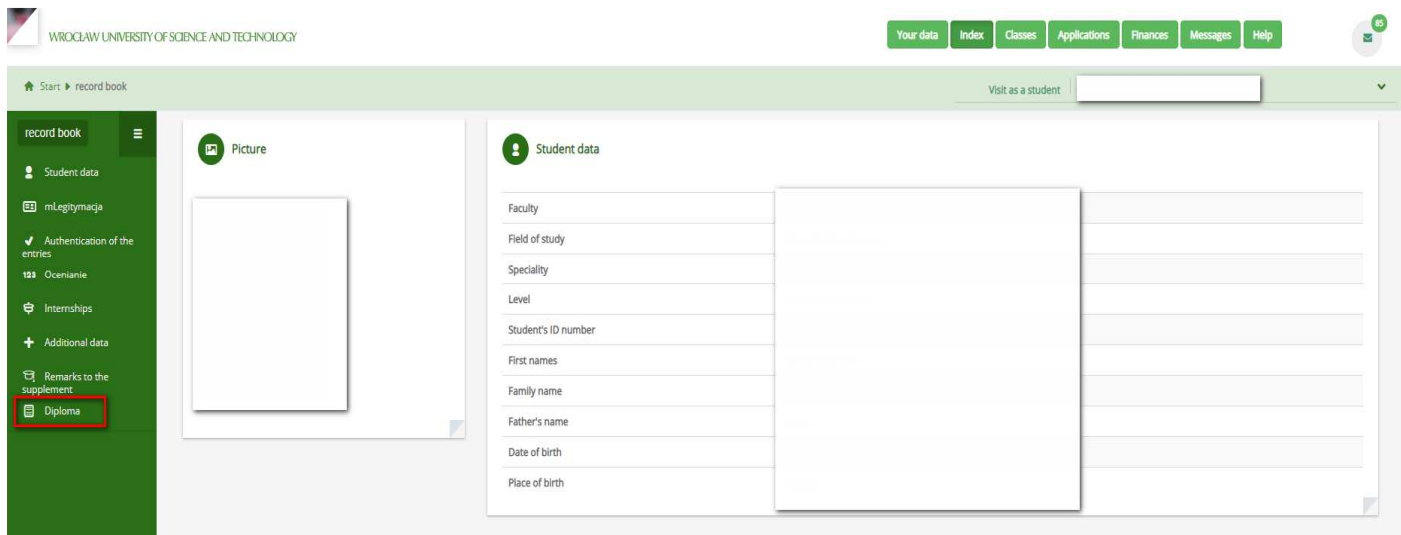

Rys. 1

After clicking on the Diploma tab, an Application for a complete set of diploma documents will appear with options to be completed by the student (Fig. 2).

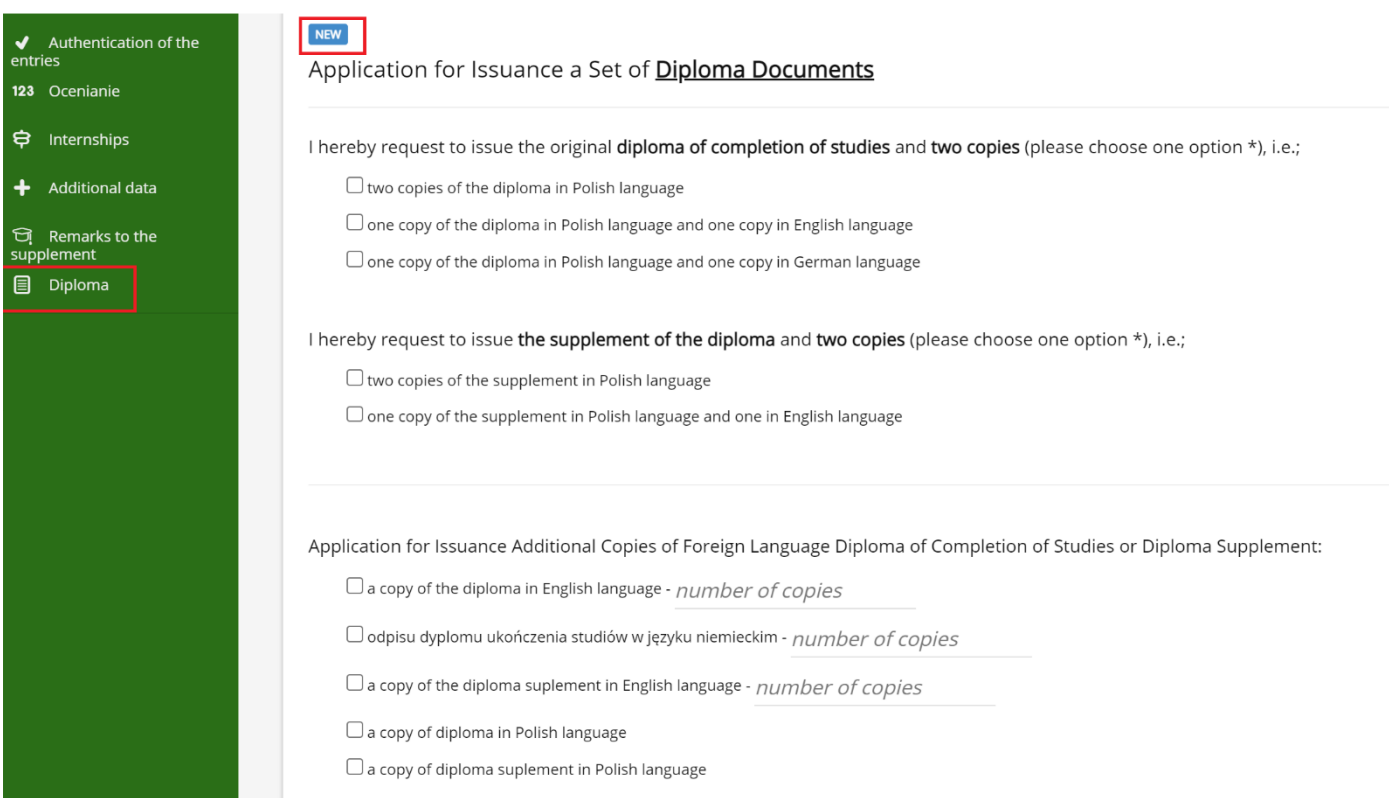

Instructions for submitting the application for a set of diploma documents by the student

In the application, please use the checkbox to check the appropriate fields and indicate your choice (Fig. 2). Please note that you must select one of the options for the Diploma of Completion of Studies and one for Diploma Supplement. Additionally, you may order additional copies of the Diploma and Supplement and enter the appropriate quantity in the 'number of copies' field.

Before choosing the option, you can get acquainted with the fees (Fig. 3).

| Fees*:                                                                              |                                      |                                                                                                    |  |
|-------------------------------------------------------------------------------------|--------------------------------------|----------------------------------------------------------------------------------------------------|--|
| date of commencement of studies **                                                  | fee for the Set of Diploma Documents | fee for each additional copy of the diploma/diploma supplement in a foreign language                                                                                                    |  |
| before the commencement of academic year 2019/2020                                  | 60 zł                                | 20z                                                                                                    |  |
| during the academic year 2019/2020 and later                                        | bezpłatny                            | 20z                                                                                                    |  |
|                                                                                     |                                      | * The amount of fees for issuing documents is dependent on the date of commencement of studies at WUST (Rector's Internal Regulation No. 69/2019 and 84/2019 on the amount of fees charged by the University for issuing docum |  |
| resumption of studies,                                                              |                                      | ** The expression "commencement of studies" is understood as taking-up of studies in a given field of study, level, form and profile of studies fiter; recruitment, transfer from another field of study, form or profile of s |  |
| Note The submitted application can only be changed by contacting the Dean's Office. |                                      |                                                                                                    |  |
| Make an application                                                                 |                                      |                                                                                                    |  |

Rys. 3

After selecting the appropriate options, you can send the application to the Dean's Office with the Make an application button, (Fig. 3).

Before the final submission of the application, there is a message saying (fig. 4):

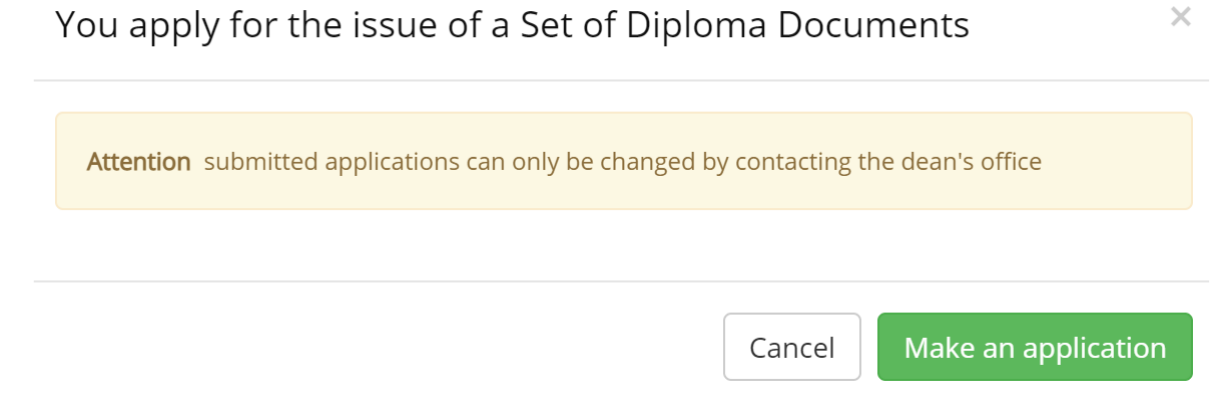

After sending the application, **it is not possible to edit it** in JSOS. The application may be edited only by contacting the Dean's Office.

After sending the application to the Dean's Office, the application receives the status **COMPLEX** (Fig. 5).

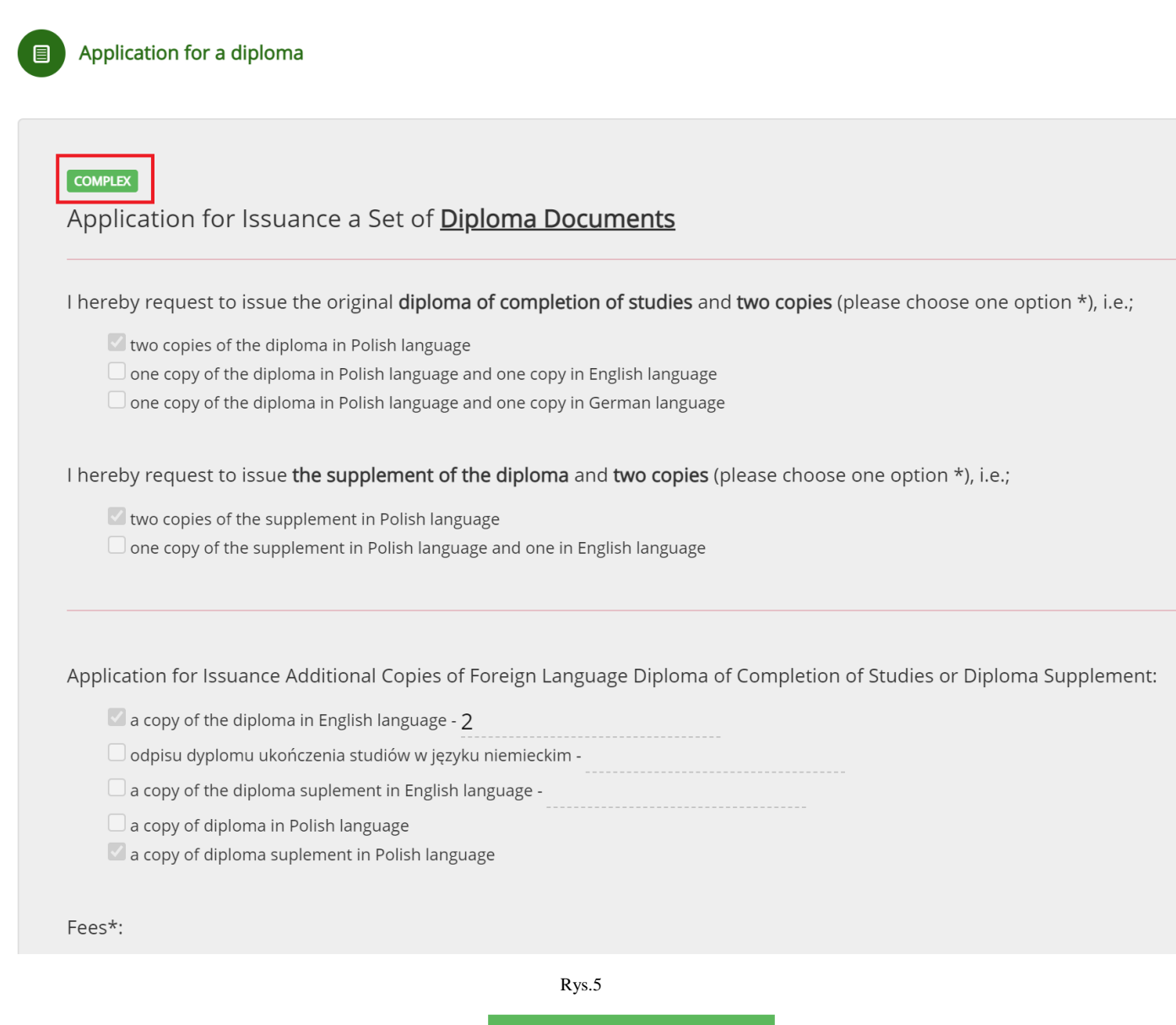

You can print / preview the application. The **Preview of the application** button serves this purpose (Fig. 5).